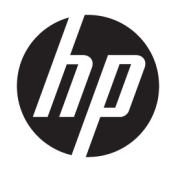

# Administratorhandbuch

HP Easy Shell

© Copyright 2014–2017 HP Development Company, L.P.

Citrix ist eine Marke von Citrix Systems, Inc. und/oder einer der zugehörigen Tochtergesellschaften und ist beim United States Patent and Trademark Office sowie u. U. in anderen Ländern registriert. Microsoft und Windows sind entweder eingetragene Marken oder Marken der Microsoft Corporation in den USA und/oder anderen Ländern. VMware und Horizon View sind in den USA und/oder anderen Ländern eingetragene Marken oder Marken von VMware, Inc.

Vertrauliche Computersoftware. Für den Besitz, die Verwendung oder das Kopieren dieser Computersoftware ist eine gültige Lizenz von HP erforderlich. Im Einklang mit FAR 12.211 und 12.212 werden der US-Regierung gewerbliche Computersoftware, Dokumentationen zur gewerblichen Computersoftware sowie technische Daten für "gewerbliche Einheiten" (Commercial Items) gemäß der gewerblichen Standardlizenz des Anbieters zur Verfügung gestellt.

HP haftet – ausgenommen für die Verletzung des Lebens, des Körpers, der Gesundheit oder nach dem Produkthaftungsgesetz – nicht für Schäden, die fahrlässig von HP, einem gesetzlichen Vertreter oder einem Erfüllungsgehilfen verursacht wurden. Die Haftung für grobe Fahrlässigkeit und Vorsatz bleibt hiervon unberührt.

Inhaltliche Änderungen dieses Dokuments behalten wir uns ohne Ankündigung vor. Die Herstellergarantie für HP Produkte wird ausschließlich in der entsprechenden, zum Produkt gehörigen Garantieerklärung beschrieben. Aus dem vorliegenden Dokument sind keine weiter reichenden Garantieansprüche abzuleiten.

Achte Ausgabe: Mai 2017

Erste Ausgabe: März 2014

Dokumentennummer: 767345-048

## **Syntaxschlüssel für Benutzereingaben**

Text, den Sie in einer Benutzeroberfläche eingeben müssen, wird durch eine Schriftart mit fester Breite dargestellt.

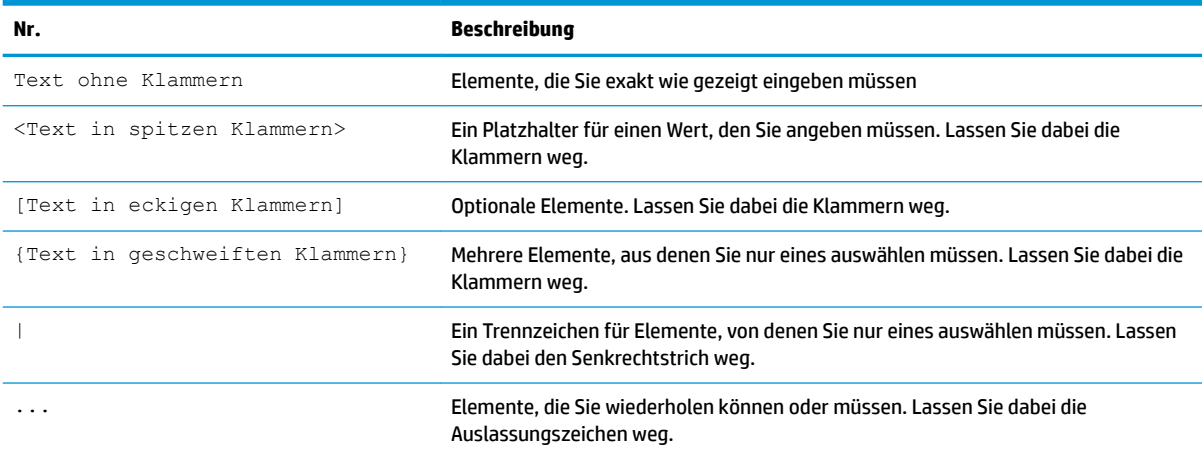

# **Inhaltsverzeichnis**

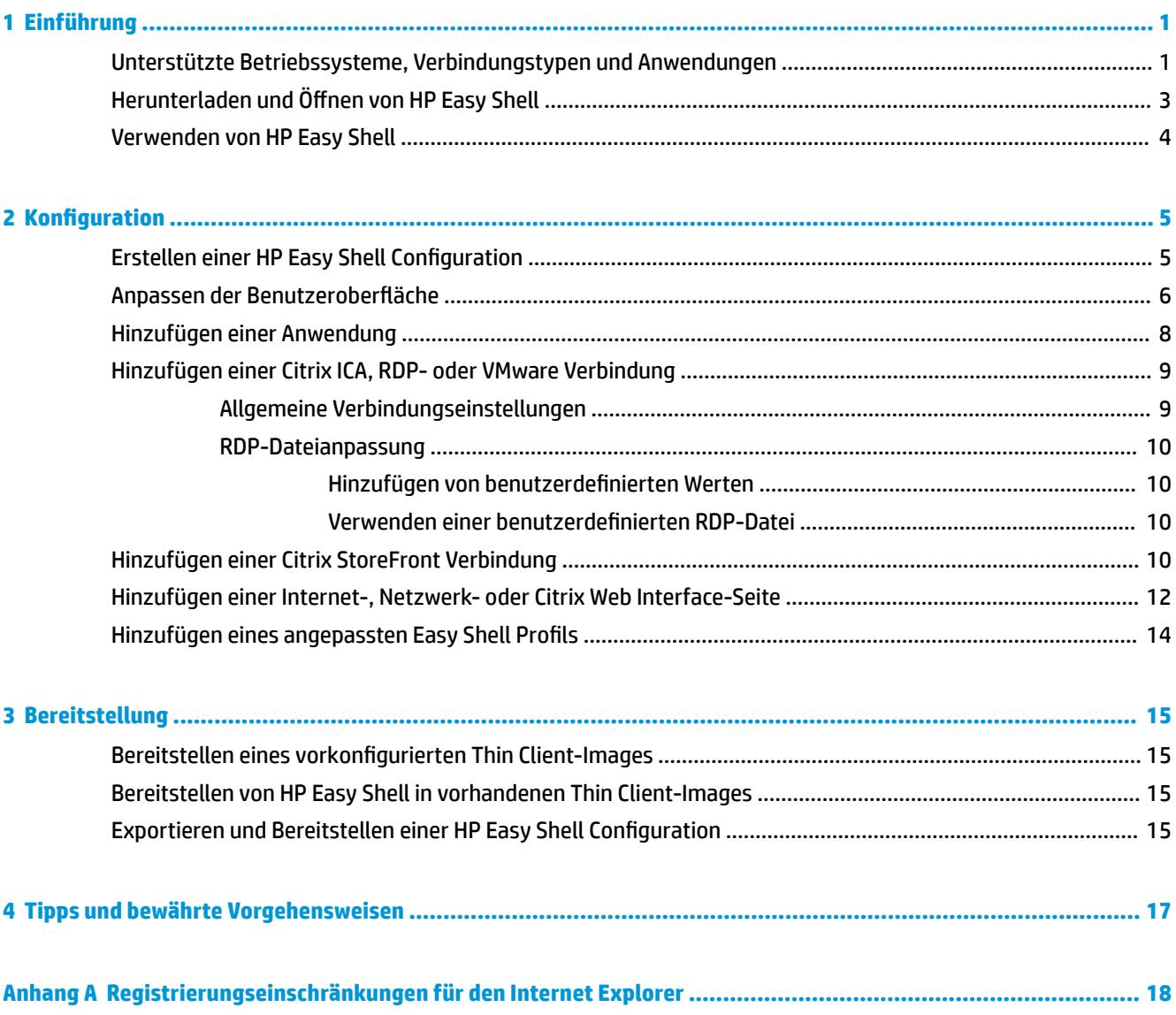

## <span id="page-6-0"></span>**1 Einführung**

HP Easy Shell bietet die Möglichkeit, Verbindungen, Websites und Anwendungen für die Kioskbereitstellung von HP Thin Clients auf der Basis von Windows® Betriebssystemen zu konfigurieren. Darüber hinaus können Sie die Kioskoberfläche anpassen, die Standardbenutzer sehen, sowie den Zugriff von Benutzern auf bestimmte Einstellungen der Systemsteuerung aktivieren oder deaktivieren. Die konfigurierte Umgebung kann mit HP Device Manager (HPDM) auf mehreren Thin Clients bereitgestellt werden.

**HINWEIS:** Durch die Aktivierung des Benutzerzugriffs auf die Einstellungen der Systemsteuerung können Benutzer möglicherweise auch auf den Explorer zugreifen.

Viele Thin Client-Bereitstellungen müssen Benutzern eine Umgebung zur Verfügung stellen, die lediglich einem einzigen Zweck oder einigen wenigen Zwecken dient, z. B. eine Umgebung für Internetbrowsing oder Remotedesktopzugriff. HP Easy Shell vereinfacht derartige Thin Client-Bereitstellungen, indem die normale Windows Oberfläche ausgeblendet wird, Benutzer auf bestimmte Anwendungen und Funktionen beschränkt werden und das System vor Änderungen durch Benutzer geschützt wird.

**HINWEIS:** Dieses Handbuch bezieht sich auf HP Easy Shell 3.4 oder höher (Informationen dazu, wie Sie die neueste Version beziehen können, finden Sie unter Herunterladen und Öffnen von HP Easy Shell [auf Seite 3\)](#page-8-0).

### **Unterstützte Betriebssysteme, Verbindungstypen und Anwendungen**

Die folgende Tabelle beschreibt die Betriebssysteme, Verbindungstypen und Anwendungen, die von HP Easy Shell unterstützt werden.

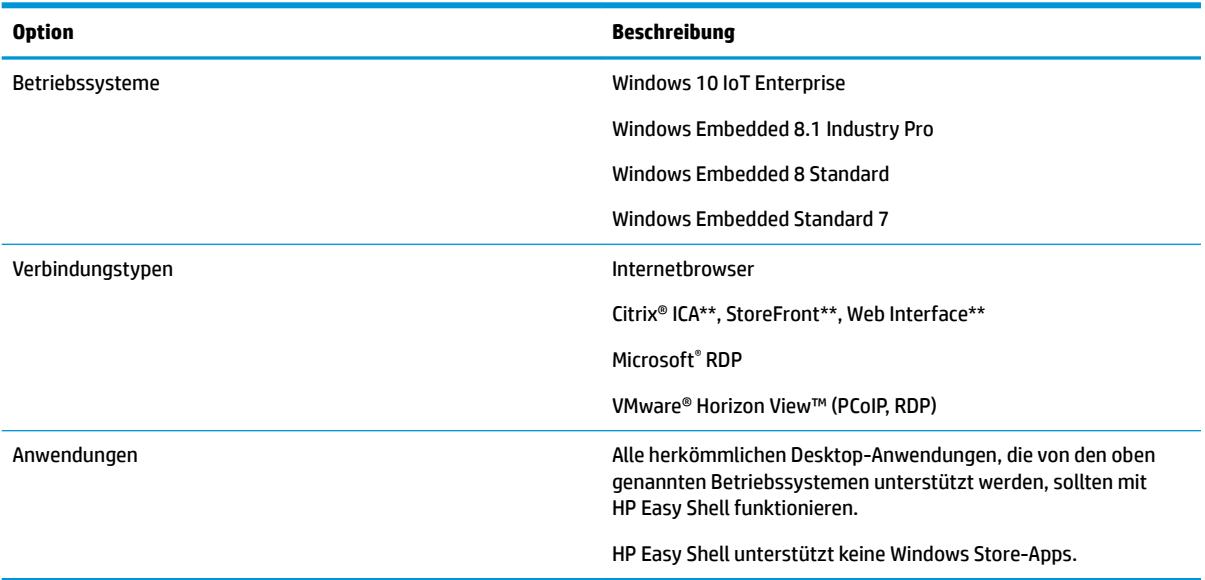

\* HP Easy Shell umfasst einen integrierten Kiosk-Internetbrowser mit eingeschränkter Funktionalität, die aber für das normale Internetbrowsing ausreichend ist. Alternativ kann eine Internetbrowserverbindung so

konfiguriert werden, dass der volle Funktionsumfang von Internet Explorer zur Verfügung steht, sofern eine weitergehende Funktionalität benötigt wird.

\*\* Citrix ICA, StoreFront und Web Interface Verbindungen werden über unterschiedliche Methoden hergestellt. Informationen dazu, wo Sie die jeweiligen Citrix Verbindungstypen herstellen, finden Sie unter [Erstellen einer](#page-10-0) [HP Easy Shell Configuration](#page-10-0) auf Seite 5.

## <span id="page-8-0"></span>**Herunterladen und Öffnen von HP Easy Shell**

HP Easy Shell ist in der Regel auf HP Thin Clients vorinstalliert. Es kann auch über HP ThinUpdate heruntergeladen oder aktualisiert werden.

**E** HINWEIS: Weitere Informationen finden Sie im Administratorhandbuch für HP ThinUpdate.

HP Easy Shell umfasst die beiden folgenden Komponenten:

- **HP Easy Shell**: Dies ist die kachelartige Kioskbenutzeroberfläche, mit der Standardbenutzer Anwendungen, Verbindungen und Websites aufrufen können, die vom Administrator konfiguriert wurden.
- **HP Easy Shell Configuration**: Dies ist das Konfigurationsprogramm, mit dem der Administrator die Funktionalität für Standardbenutzer konfigurieren kann.

So öffnen Sie HP Easy Shell:

**▲** Windows Embedded Standard 7: Wählen Sie **Start**, **Alle Programme**, **HP** und anschließend **HP Easy Shell**.

Windows Embedded 8 Standard und Windows Embedded 8.1 Industry Pro: Wählen Sie **HP Easy Shell** auf der Startseite.

Windows 10 IoT Enterprise: Geben Sie in das Suchfeld der Taskleiste Easy Shell ein und wählen Sie dann die **HP Easy Shell** App.

So öffnen Sie HP Easy Shell Configuration außerhalb von HP Easy Shell:

- **▲** ±ffnen Sie die **Systemsteuerung** und wählen Sie **HP Easy Shell Configuration** aus.
- **HINWEIS:** Sie werden aufgefordert, Administratoranmeldeinformationen einzugeben, wenn Sie als Standardbenutzer bei Windows angemeldet sind.

Darüber hinaus kann ein Administrator HP Easy Shell Configuration von HP Easy Shell aus öffnen und Konfigurationsänderungen durchführen, ohne das Standardbenutzerkonto abmelden zu müssen. Gehen Sie wie folgt vor:

- **1.** Wählen Sie in HP Easy Shell **Admin** aus.
- **2.** Melden Sie sich im Dialogfeld "Benutzerkontensteuerung" als Administrator an.
- **3.** Konfigurieren Sie die gewünschten Änderungen und wählen Sie dann **Übernehmen** aus.
- **4.** Wählen Sie **Beenden** aus, um zu HP Easy Shell zurückzukehren.

## <span id="page-9-0"></span>**Verwenden von HP Easy Shell**

Die normale Vorgehensweise zum Konfigurieren der Umgebung für Standardbenutzer mit HP Easy Shell sieht folgendermaßen aus:

- **1.** Öffnen Sie das Dienstprogramm HP Easy Shell Configuration. (Entsprechende Informationen finden Sie unter Herunterladen und Öffnen von HP Easy Shell auf Seite 3.)
- **2.** Konfigurieren Sie die Umgebung für Standardbenutzer. (Entsprechende Informationen finden Sie unter [Erstellen einer HP Easy Shell Configuration](#page-10-0) auf Seite 5.) Wählen Sie anschließend **Übernehmen** aus, um die Konfiguration zu übernehmen.
- **3.** Melden Sie sich ab, wenn Sie HP Easy Shell von einem Administratorkonto aus konfigurieren, und melden Sie sich dann als Standardbenutzer an.

Wählen Sie Beenden aus, um zur Standardbenutzeroberfläche zurückzukehren, wenn Sie HP Easy Shell von einem Standardbenutzerkonto aus konfigurieren und über die Schaltfläche Admin zum Konfigurationsprogramm gewechselt sind.

- **HINWEIS:** Sie können die Benutzerfunktionalität von einem Administratorkonto aus überprüfen (außer der Einstellung **Kioskmodus**, die keine Auswirkung auf Administratorkonten hat).
- **4.** Vergewissern Sie sich, dass die Umgebung wie gewünscht konfiguriert ist. Rufen Sie andernfalls wieder HP Easy Shell Configuration auf und nehmen Sie weitere Änderungen vor.
- **5.** Die Konfiguration kann bei Bedarf auch auf andere Thin Clients angewendet werden (weitere Informationen finden Sie unter ["Bereitstellung" auf Seite 15\)](#page-20-0).

## <span id="page-10-0"></span>**2 Konfiguration**

- Erstellen einer HP Easy Shell Configuration
- Anpassen der Benutzeroberfläche
- [Hinzufügen einer Anwendung](#page-13-0)
- [Hinzufügen einer Citrix ICA, RDP- oder VMware Verbindung](#page-14-0)
- [Hinzufügen einer Citrix StoreFront Verbindung](#page-15-0)
- [Hinzufügen einer Internet-, Netzwerk- oder Citrix Web Interface-Seite](#page-17-0)
- [Hinzufügen eines angepassten Easy Shell Profils](#page-19-0)

## **Erstellen einer HP Easy Shell Configuration**

Die folgende Tabelle beschreibt die Einstellungen, die in den einzelnen Bereichen des Dienstprogramms HP Easy Shell Configuration verfügbar sind.

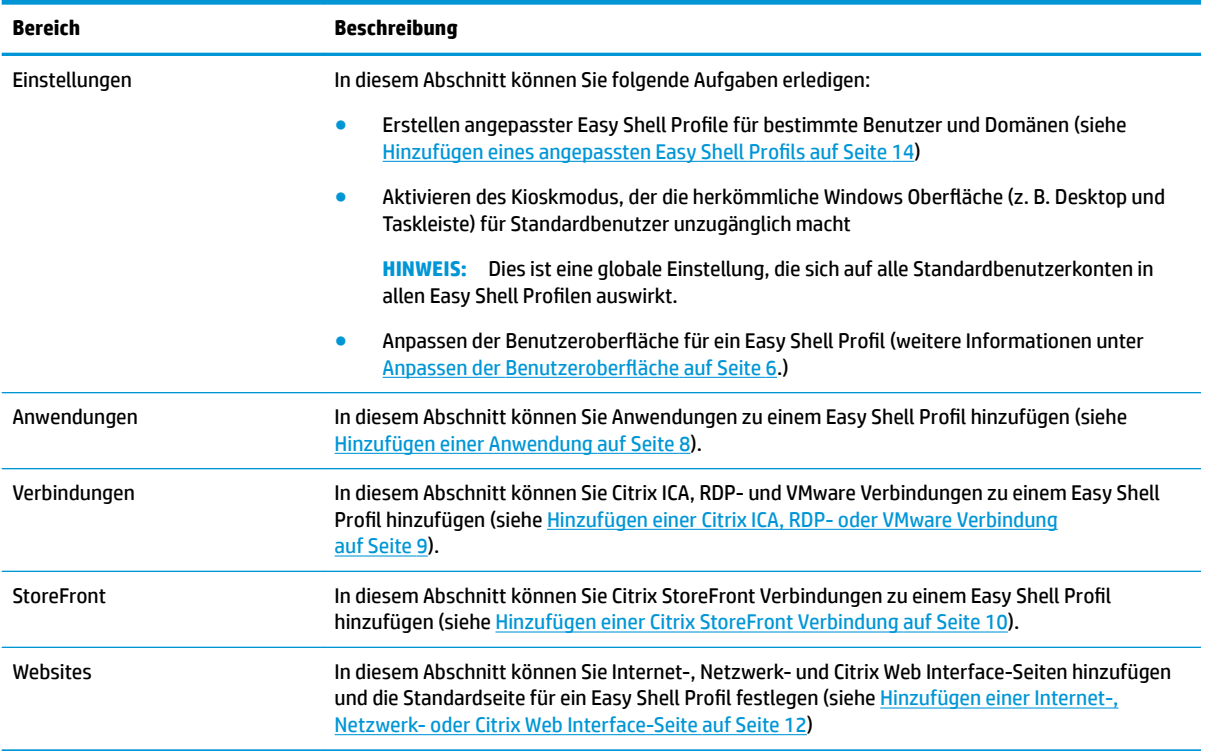

## <span id="page-11-0"></span>**Anpassen der Benutzeroberfläche**

Mit den Einstellungen unter Benutzereinstellungen können Sie den Zugriff auf bestimmte Systemeinstellungen für Standardbenutzer aktivieren oder deaktivieren. Wählen Sie die Schaltfläche Erweitert für den Schnellzugriff auf HP Logon Manager und HP Hotkey Filter.

**HINWEIS:** Informationen zu HP Logon Manager finden Sie im Administratorhandbuch für Ihr Betriebssystem. Informationen zu HP Hotkey Filter finden Sie im Administratorhandbuch für HP Hotkey Filter.

Über die Einstellungen unter **Verhaltenseinstellungen** können Sie festlegen, welche Aktion beim Entfernen einer Smart Card ausgeführt werden soll: **Abmelden**, **Neustarten** oder **Herunterfahren**.

Die folgende Tabelle beschreibt die Einstellungen unter der Überschrift Benutzeroberfläche.

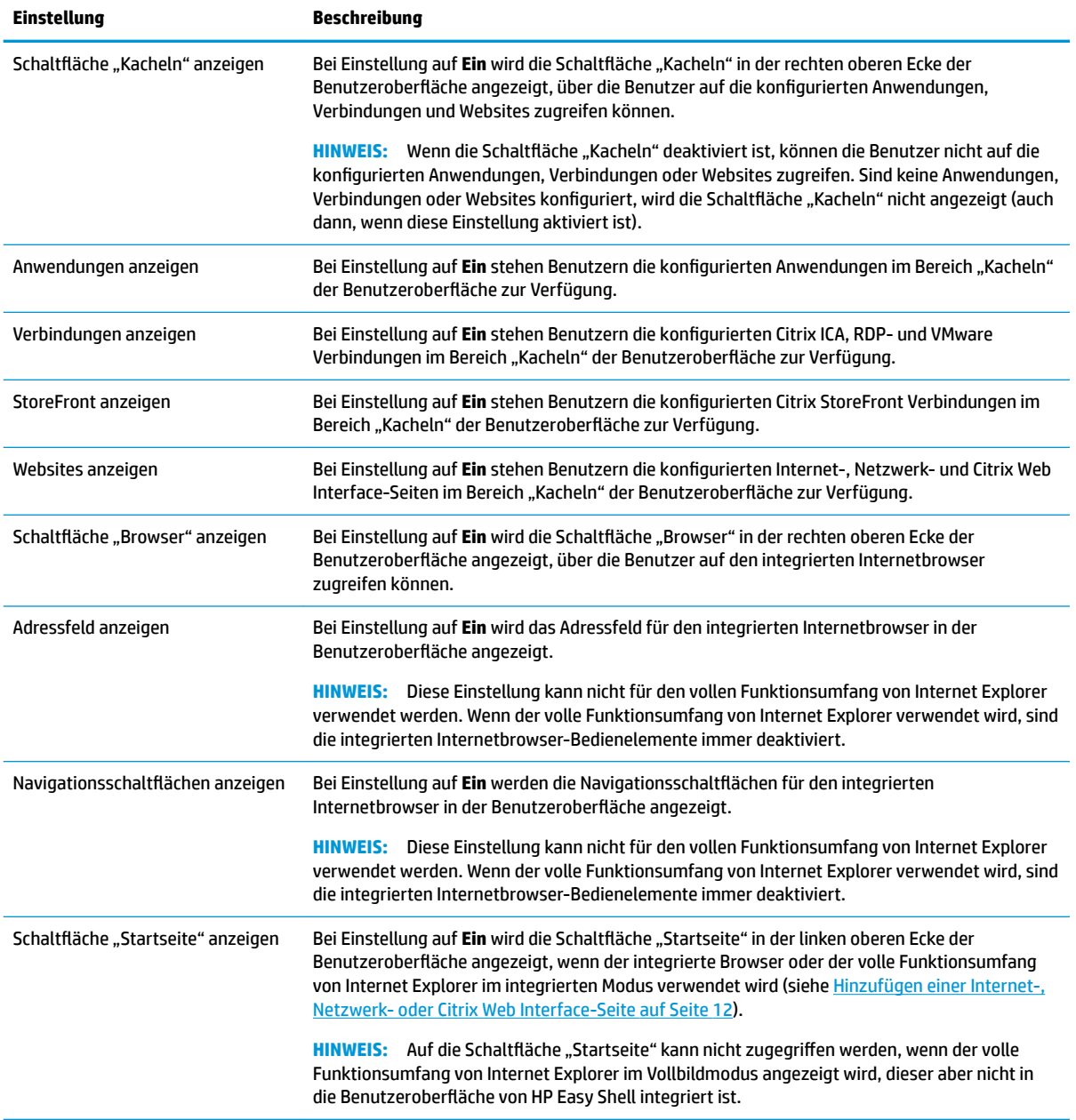

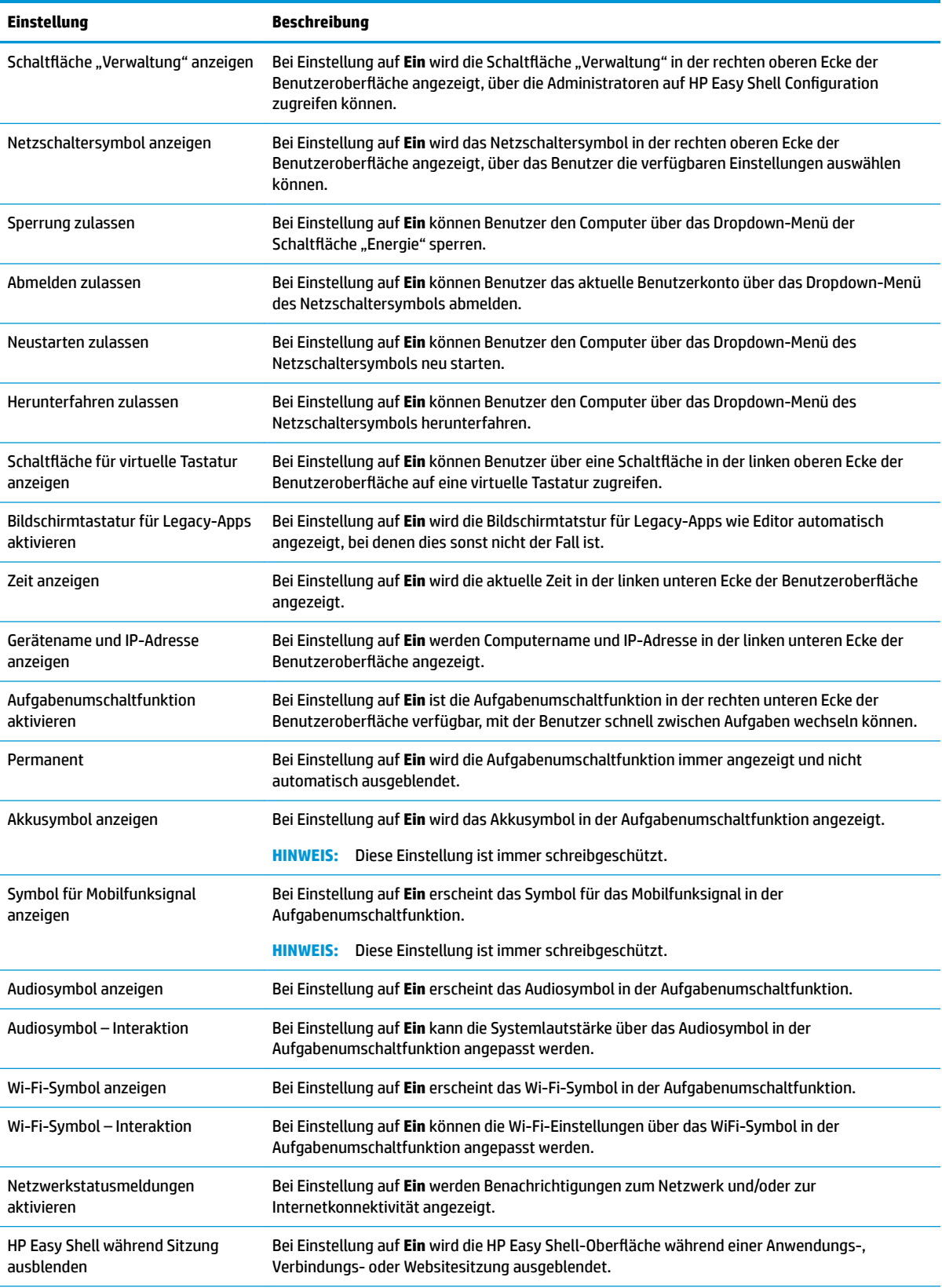

<span id="page-13-0"></span>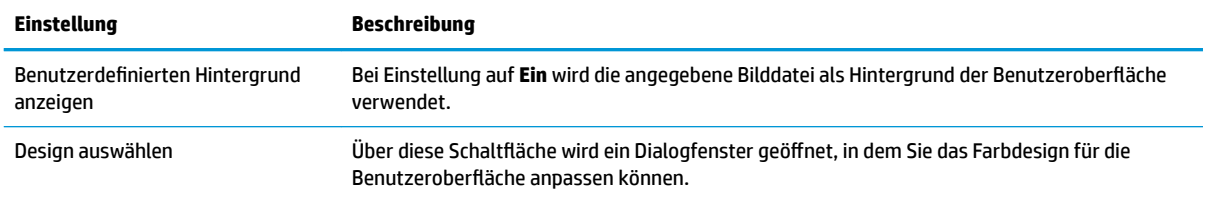

## **Hinzufügen einer Anwendung**

- **1.** Wählen Sie im Bereich **Anwendungen** die Kachel **Anwendung** aus.
- **2.** Konfigurieren Sie die erforderlichen Einstellungen im Anwendungseditor.

**FINWEIS:** Eine Liste der Einstellungen finden Sie in der nachstehenden Tabelle.

- **3.** Wählen Sie **OK** aus, um das Hinzufügen der Anwendung abzuschließen.
- **4.** Wählen Sie **Übernehmen** aus, um Ihre Änderungen zu speichern.

Sie können eine Anwendung bearbeiten oder löschen, indem Sie die entsprechende Schaltfläche in der Kachel der betreffenden Verbindung auswählen.

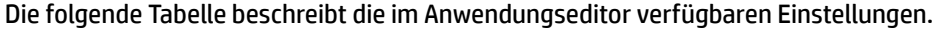

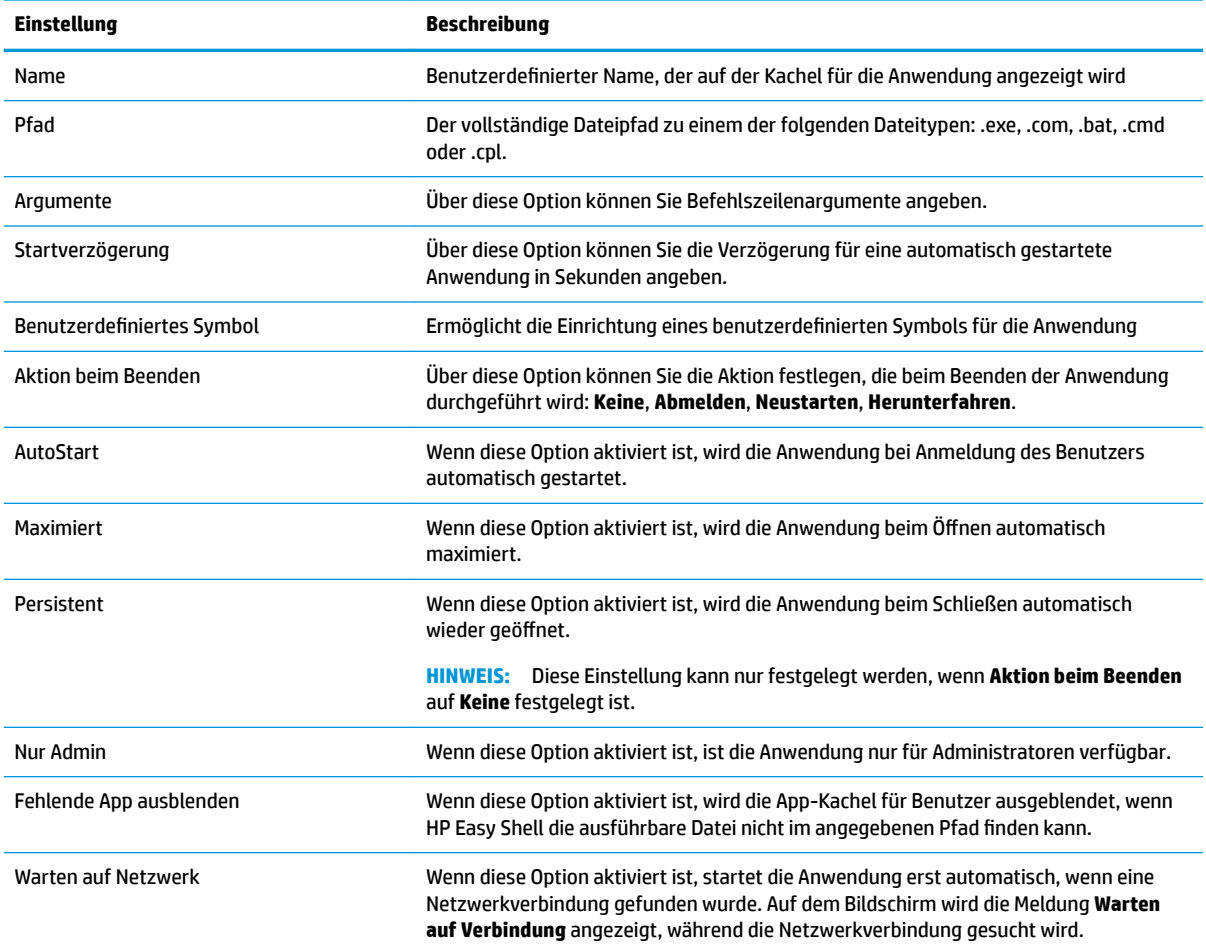

<span id="page-14-0"></span>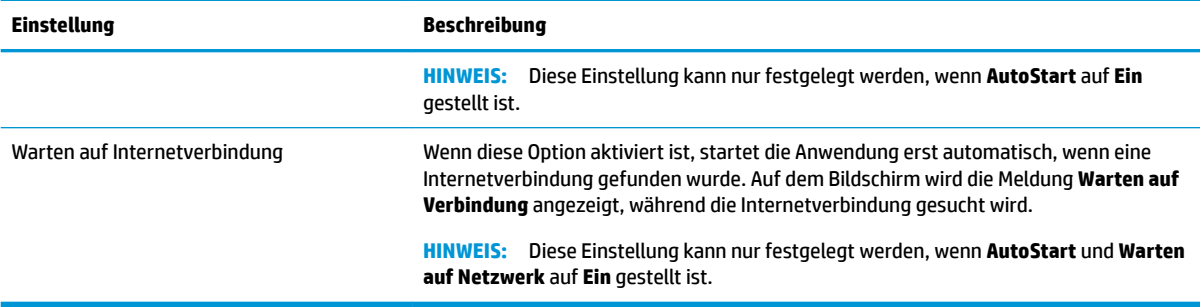

## **Hinzufügen einer Citrix ICA, RDP- oder VMware Verbindung**

- **1.** Wählen Sie im Bereich **Verbindungen** die Kachel für den Verbindungstyp aus, den Sie hinzufügen möchten.
- **2.** Konfigurieren Sie die erforderlichen Optionen im Verbindungseditor.
- **HINWEIS:** Eine Beschreibung einiger grundlegender Verbindungseinstellungen, die allen Verbindungstypen gemeinsam sind, finden Sie unter Allgemeine Verbindungseinstellungen auf Seite 9. Informationen zu RDP-Dateianpassung finden Sie unter [RDP-Dateianpassung](#page-15-0) [auf Seite 10](#page-15-0). Informationen zu weiteren erweiterten Verbindungseinstellungen, die je nach Verbindungstyp variieren können, finden Sie in der von Citrix, Microsoft oder VMware bereitgestellten Dokumentation.
- **3.** Wählen Sie **OK**, um das Hinzufügen der Verbindung abzuschließen.
- **4.** Wählen Sie **Übernehmen** aus, um Ihre Änderungen zu speichern.

Sie können eine Verbindung bearbeiten oder löschen, indem Sie die entsprechende Schaltfläche in der Kachel der betreffenden Verbindung auswählen.

So weisen Sie einem Profil eine Ersatzverbindung zu:

- **1.** Wählen Sie im Bereich **Verbindungen** das gewünschte 9erbindungsprofil aus und ziehen Sie es auf eine zuvor erstellte Verbindung.
- **2.** Wählen Sie **Übernehmen** aus, um Ihre Änderungen zu speichern.

**<sup>27</sup> HINWEIS:** Eine Ersatzverbindung übernimmt die Einstellungen der primären Verbindung für die Einstellungen **Aktion beim Beenden**, **Persistent** und **AutoStart**, sofern die primäre Verbindung gestartet wurde. Wurde die Ersatzverbindung manuell gestartet, werden die eigenen Einstellungen für diese Einstellungen verwendet.

### **Allgemeine Verbindungseinstellungen**

Die folgende Tabelle beschreibt einige Verbindungseinstellungen, die üblich sind bei Citrix ICA, RDP- oder VMware Verbindungseditoren.

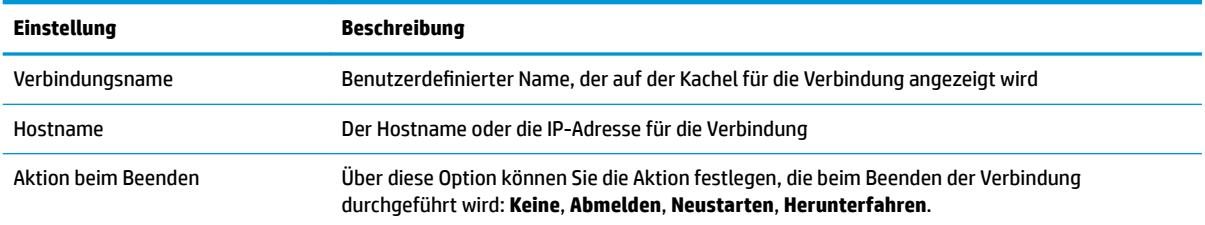

<span id="page-15-0"></span>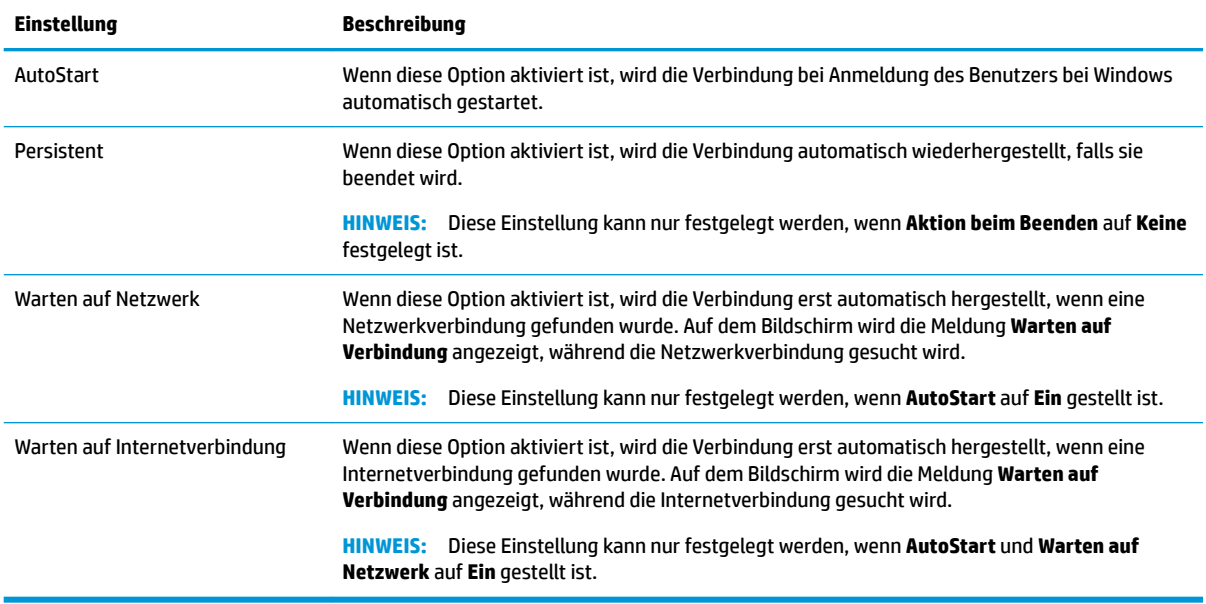

### **RDP-Dateianpassung**

### **Hinzufügen von benutzerdefinierten Werten**

HP Easy Shell generiert automatisch die RDP-Datei für die von Ihnen erstellten RDP-Verbindungen. Verwenden Sie die Registerkarte Experte im RDP-Verbindungseditor, um benutzerdefinierte Werte zur RDP-Datei hinzuzufügen. Der Werttyp kann **s** (Zeichenfolge), **i** (Ganzzahl) oder **b** (Byte) sein.

#### **Verwenden einer benutzerdefinierten RDP-Datei**

So verwenden Sie eine benutzerdefinierte RDP-Datei:

- 1. Aktivieren Sie im RDP-Verbindungseditor auf der Registerkarte Einfach die Option Benutzerdefinierte **RDP-Datei**.
- **2.** Legen Sie den Pfad der RDP-Datei fest.

## **Hinzufügen einer Citrix StoreFront Verbindung**

- **FINWEIS:** NetScaler wird ebenfalls unterstützt. HP Easy Shell unterstützt die Aktualisierung von Kennwörtern für StoreFront und NetScaler, nachdem diese abgelaufen sind.
	- 1. Wählen Sie im Bereich StoreFront die Kachel "StoreFront" aus.
	- 2. Klicken Sie auf die Schaltfläche Store auswählen, um den Assistenten zu verwenden.

– oder –

Geben Sie den gesamten Pfad der StoreFront URL in das Feld **Store-URL** ein. Der vollständige Pfad sollte in etwa wie folgt eingegeben werden:<https://samplestorefrontaddress.net/citrix/thinclient>. Fahren Sie dann mit Schritt 6 fort.

**TIPP:** Wenn Sie in der URL nicht angeben, ob http:// oder https:// verwendet werden soll, wird standardmäßig https:// verwendet.

- **3.** Geben Sie den Basispfad der StoreFront URL ein. Der Basispfad sollte in etwa wie folgt eingegeben werden:<https://samplestorefrontaddress.net>. Wählen Sie dann **Weiter** aus.
- **TIPP:** Wenn Sie in der URL nicht angeben, ob http:// oder https:// verwendet werden soll, wird standardmäßig https:// verwendet.
- **4.** Geben Sie nach Aufforderung die StoreFront Citrix Anmeldeinformationen ein und wählen Sie dann **OK**.
- **5.** Wählen Sie das StoreFront Konto und anschließend **Weiter**.
- **6.** Konfigurieren Sie die erforderlichen Optionen im Verbindungseditor.

**HINWEIS:** Eine Liste der Einstellungen finden Sie in der nachstehenden Tabelle.

- **7.** Wählen Sie **Speichern**, um das Hinzufügen der Verbindung abzuschließen.
- **8.** Wählen Sie **Übernehmen**, um Ihre Änderungen zu speichern.

Die folgenden Informationen zu den StoreFront Verbindungen könnten hilfreich sein:

- Sie können eine Verbindung bearbeiten oder löschen, indem Sie die entsprechende Schaltfläche in der Kachel der betreffenden Verbindung auswählen.
- Unten im Bereich "StoreFront" können Sie festlegen, welche Aktion ausgeführt werden soll, wenn alle StoreFront Verbindungen beendet wurden.
- Wenn eine StoreFront Sitzung aktiv ist, wählen Sie unter dem Ressourcenfenster **Sitzung beenden**, um die Sitzung zu beenden.

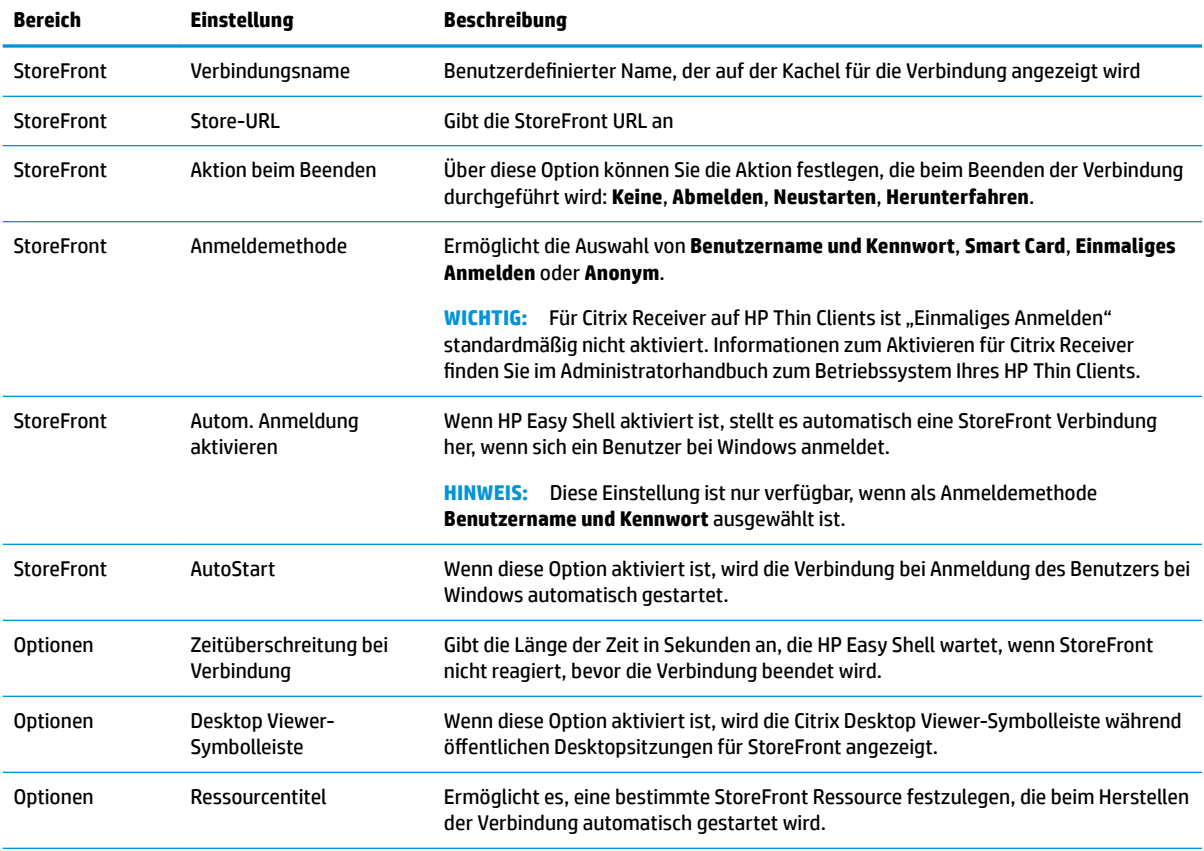

Die folgende Tabelle beschreibt die in der StoreFront Verbindung verfügbaren Einstellungen.

<span id="page-17-0"></span>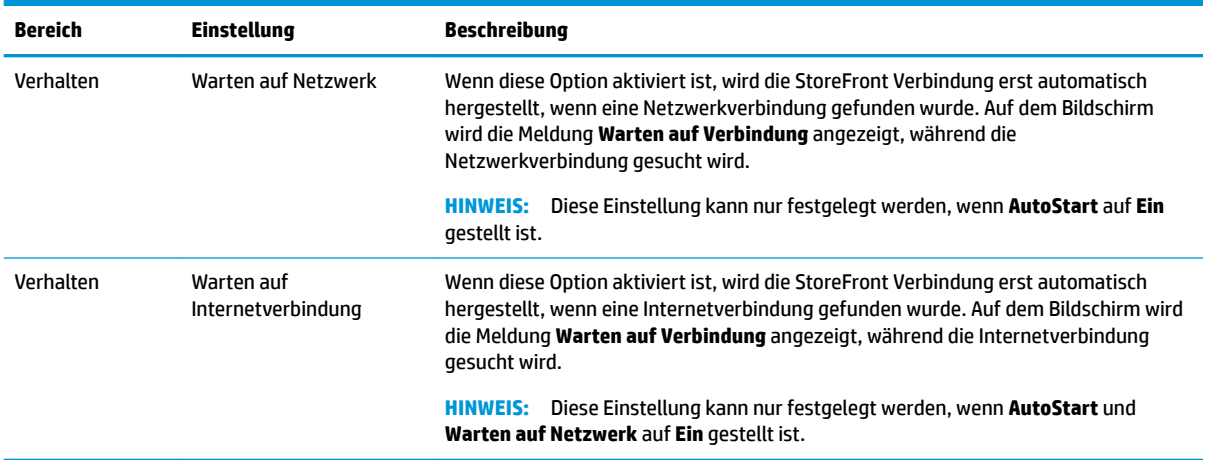

## **Hinzufügen einer Internet-, Netzwerk- oder Citrix Web Interface-Seite**

- **1.** Wählen Sie im Bereich **Websites** die Kachel **Website** aus.
- **2.** Konfigurieren Sie die erforderlichen Einstellungen im Websiteeditor.
	- **FFINIMEIS:** Eine Liste der Einstellungen finden Sie in der nachstehenden Tabelle.
- **3.** Wählen Sie **OK** aus, um das Hinzufügen der Website abzuschließen.
- **4.** Wählen Sie **Übernehmen** aus, um Ihre Änderungen zu speichern.

Sie können eine Webseite als Startseite (die Standardseite, die automatisch beim Programmstart angezeigt wird) festgelegen, bearbeiten oder löschen, indem Sie die entsprechende Schaltfläche in der Kachel der betreffenden Webseite auswählen.

Die folgende Tabelle beschreibt die im Websiteeditor verfügbaren Einstellungen.

**HINWEIS:** "Einmaliges Anmelden" wird für Citrix Web Interface-Verbindungen nicht unterstützt.

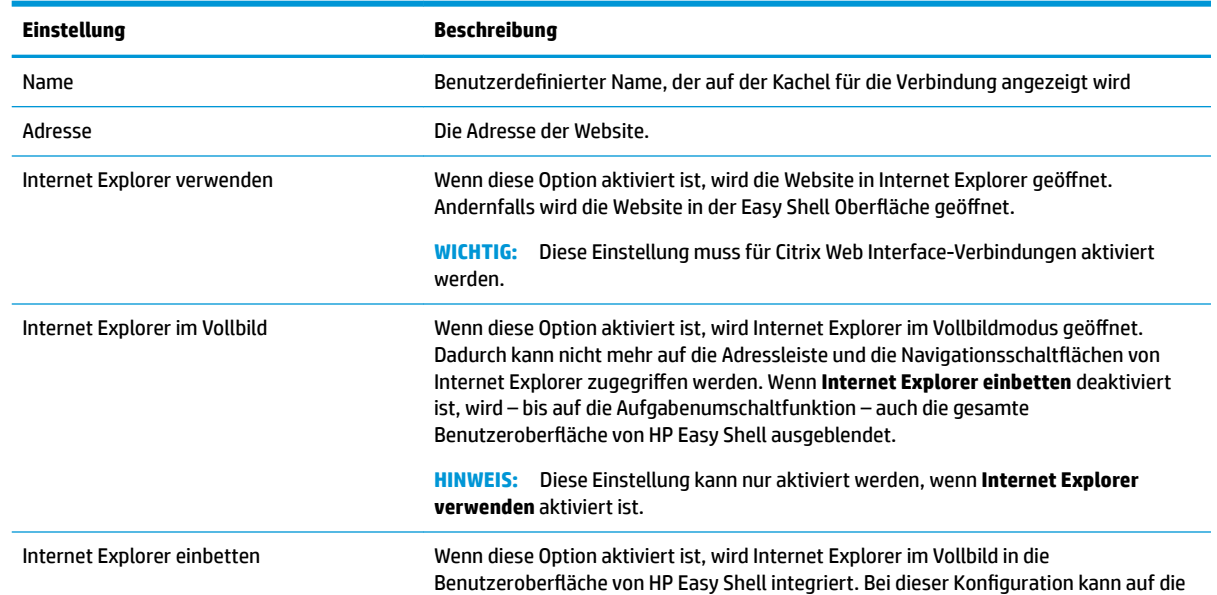

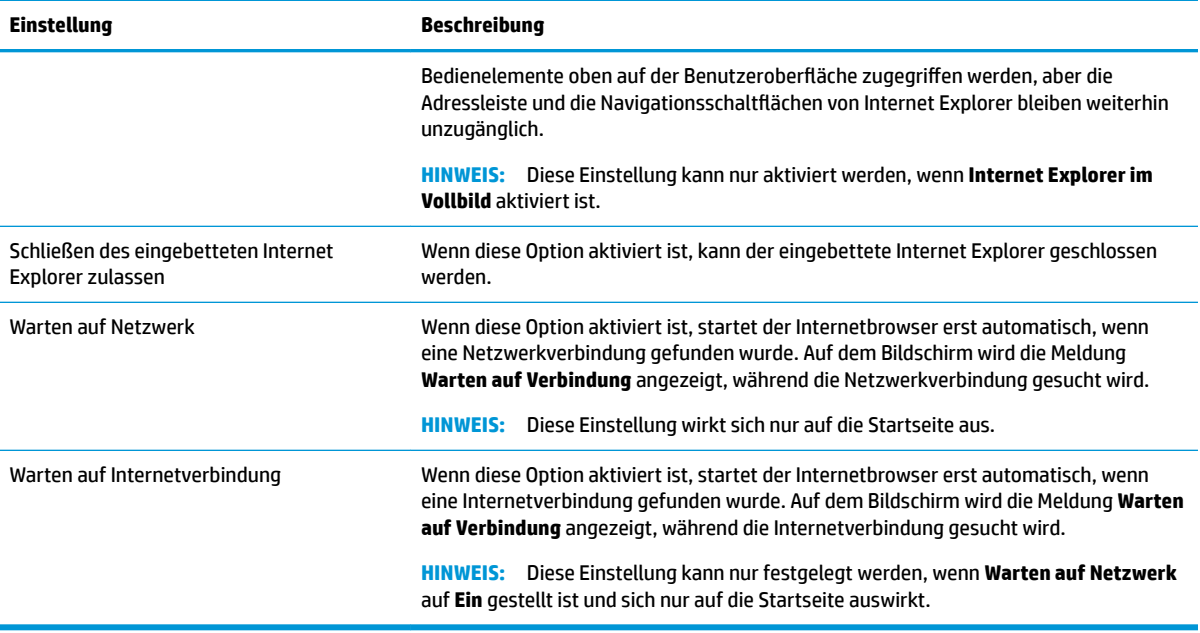

## <span id="page-19-0"></span>**Hinzufügen eines angepassten Easy Shell Profils**

In den meisten Fällen reicht es aus, wenn nur das Standardprofil von Easy Shell verwendet wird. Sie können jedoch angepasste Easy Shell Profile erstellen, wenn Sie verschiedenen Benutzern und Domänen unterschiedliche Profile zuweisen müssen. Das Standardprofil wird für alle Benutzer oder Domänen verwendet, denen kein bestimmtes angepasstes Easy Shell Profil zugewiesen ist.

So fügen Sie ein angepasstes Easy Shell Profil hinzu:

- **1.** Wählen Sie im Bereich **Einstellungen** unter **Globale Einstellungen** die Profilkachel aus.
- **2.** Geben Sie einen Namen für das Profil ein und wählen Sie dann **Hinzufügen** aus.
- **3.** Geben Sie an, ob ein Benutzer oder eine Domäne hinzugefügt werden soll, indem Sie die entsprechende Option auswählen.
- **EY HINWEIS:** Zum Standardprofil können keine Benutzerkonten hinzugefügt werden. Dieses Profil wird automatisch für alle Benutzerkonten verwendet, die keinem angepassten Profil zugewiesen sind.
- **4.** Geben Sie den Benutzer- oder Domänennamen ein und wählen Sie dann **Hinzufügen** aus.
- **5.** Fügen Sie optional weitere Benutzer und Domänen hinzu.
- **6.** Wählen Sie **Fertig** aus.
- **7.** Wählen Sie **Übernehmen** aus, um Ihre Änderungen zu speichern.

Sie können ein Easy Shell Profil bearbeiten oder löschen, indem Sie die entsprechende Schaltfläche in der Kachel des Profils auswählen.

## <span id="page-20-0"></span>**3 Bereitstellung**

In diesem Kapitel werden die verschiedenen Methoden für die Bereitstellung von HP Easy Shell auf mehreren Thin Clients behandelt. Die optimale Methode hängt vom jeweiligen Anwendungsfall und der jeweiligen Umgebung ab.

**FINWEIS:** Alle der folgenden Methoden gehen auf die Verwendung von HPDM für die Bereitstellung ein. Weitere Informationen zu HPDM finden Sie im *Administratorhandbuch des HP Device Manager*.

### **Bereitstellen eines vorkonfigurierten Thin Client-Images**

HP Easy Shell kann bereitgestellt werden, indem HP Easy Shell in einem Thin Client-Image konfiguriert wird, dass erfasst und auf anderen Thin Clients bereitgestellt wird. Die effizienteste Möglichkeit, ein Image auf mehreren Thin Clients bereitzustellen, bietet HPDM, das vordefinierte Vorlagen zum Erfassen und Bereitstellen von Images umfasst.

### **Bereitstellen von HP Easy Shell in vorhandenen Thin Client-Images**

- 1. Konfigurieren Sie HP Easy Shell auf einem einzelnen System und exportieren Sie die Konfiguration als Registrierungsdatei (siehe Beschreibung in Exportieren und Bereitstellen einer HP Easy Shell Configuration auf Seite 15).
- **2.** Kopieren Sie die Registrierungsdatei in das System, unter dem die HPDM Console ausgeführt wird.
- **3.** Suchen Sie mit dem HP FTP Software Component Browser das HP Easy Shell Paket auf der HP FTP-Site und erstellen Sie dann eine **\_File and Registry**-Vorlage für das Paket.
- **4.** Fügen Sie eine Unteraufgabe zur Vorlage hinzu und importieren Sie die Registrierungsdatei mit der exportierenden Konfiguration.
- **5.** Wenden Sie die Vorlage auf die Ziel-Thin Clients an.

## **Exportieren und Bereitstellen einer HP Easy Shell Configuration**

Ein HP Easy Shell Configuration kann als Windows Registrierungsdatei exportiert werden, damit sie ohne großen Aufwand auf anderen Thin Clients bereitgestellt werden kann.

**HINWEIS:** Beachten Sie, dass HP Easy Shell gleichzeitig bereitgestellt werden oder bereits auf den einzelnen Thin Client installiert sein muss.

So exportieren Sie eine HP Easy Shell Configuration in eine Registrierungsdatei:

- **1.** Klicken Sie auf die Schaltfläche **Exportieren** in der unteren linken Ecke des Dienstprogramms HP Easy Shell Configuration.
- 2. Wählen Sie den Zielordner aus und geben Sie anschließend einen Namen für die Konfiguration ein.
- **3.** Klicken Sie auf **Speichern**.

**HINWEIS:** Sie können auch eine HP Easy Shell Configuration in eine Registrierungsdatei exportieren, indem Sie Folgendes an einer Administratoreingabeaufforderung eingeben (stellen Sie sicher, dass der Dateipfad in doppelte Anführungszeichen gesetzt ist, wenn dieser Leerzeichen enthält):

hpeasyshell.exe /export "<Registrierungsdatei>.reg"

Die Registrierungsdatei kann in eine **\_File and Registry**-Vorlage in HPDM importiert werden. Die Vorlage kann dann zum Anwenden der Konfiguration auf die Ziel-Thin Clients verwendet werden.

Sie können auch anderen Thin Clients die exportierte Registrierungsdatei auf eine der folgenden Arten bereitstellen.

- Kopieren Sie die Registrierungsdatei in einen anderen Thin Client und doppelklicken Sie anschließend auf die Registrierungsdatei, um die Einstellungen anzuwenden.
- Verwenden Sie die Gruppenrichtlinien, um die Registrierungseinstellungen auf bestimmte Domänenbenutzer zu übertragen.

## <span id="page-22-0"></span>**4 Tipps und bewährte Vorgehensweisen**

Beachten Sie folgende Informationen wenn Sie HP Easy Shell verwenden:

- Einige Anwendungen erfordern eventuell eine Startverzögerung, damit Sie ordnungsgemäß funktionieren.
- Wenn Sie Internet Explorer als eine automatisch startende Anwendung einrichten, stellen Sie sicher, dass Sie die Version starten, die sich am besten für das Betriebssystem eignet (32 Bit oder 64 Bit). Andernfalls könnte es sein, dass die Aktion "Ende der Sitzung" nicht ordnungsgemäß ausgelöst wird.
- Die Inhalte des integrierten Internetbrowsers werden von HP Easy Shell nicht gefiltert. Beachten Sie dies bei der Auswahl der Websites. Es gibt folgende Möglichkeiten, weitere Einschränkungen für den Internetbrowser festzulegen:
	- Gruppenrichtlinie
	- Registrierungseinschränkungen für den Internet Explorer (siehe "Registrierungseinschränkungen [für den Internet Explorer" auf Seite 18](#page-23-0) für weitere Informationen)

Wenn der Internetbrowser nur für das Intranet genutzt werden soll, empfiehlt es sich, die Adressleiste zu deaktivieren und Verknüpfungen dem Menü "Seiten" hinzuzufügen.

- Die Einstellungen für die Desktopauflösung, die im ICA- und RDP-Verbindungseditor verfügbar sind, gelten nicht für den Zielmonitor. Verwenden Sie am besten die Standardeinstellung (Vollbild).
- Für RDP-Verbindungen sollten Sie bei der Bereitstellung im Kioskmodus am besten die Einstellung **RDP-Verbindungsleiste** im Bereich **Anzeige** des Verbindungseditors deaktivieren. Diese Einstellung ist standardmäßig aktiviert. Die Verbindungsleiste kann von Benutzern verwendet werden, um auf den lokalen Desktop zuzugreifen.
- Um bei einer RDP-Verbindung die USB-Umleitungsfunktion verwenden zu können, wenn der VMware Horizon View-Client installiert ist, müssen Sie vor dem Verbindungsaufbau zu einer RDP-Sitzung zuerst den USB-Dienst von VMware Horizon View deaktivieren.
- Wenn Sie sich als Administrator anmelden, während "Benutzerkontensteuerung" (in Windows) und der Kioskmodus (in HP Easy Shell) aktiviert sind, erscheint das Dialogfeld "Benutzerkontensteuerung" und Sie werden aufgefordert, die an dem Computer vorzunehmenden Änderungen zu genehmigen. Wenn Sie **Nein** auswählen, lässt Windows nicht zu, dass HP Easy Shell ein Shell-Ersatz wird, und der Anmeldeprozess wird nicht fortgesetzt. Drücken Sie in diesem Fall Strg+Alt+Entf, um sich vom Konto abzumelden. Sie müssen im Dialogfeld "Benutzerkontensteuerung" Ja auswählen, um den Anmeldeprozess erfolgreich abzuschließen.

# <span id="page-23-0"></span>**A Registrierungseinschränkungen für den Internet Explorer**

Ändern Sie den folgenden Registrierungsschlüssel, um Einschränkungen für den integrierten Internetbrowser und den vollen Funktionsumfang von Internet Explorer festzulegen:

HKEY\_LOCAL\_MACHINE\SOFTWARE\Policies\Microsoft\Internet Explorer \Restrictions

Die folgende Tabelle beschreibt die Registrierungseinstellungen, die für HP Easy Shell gelten:

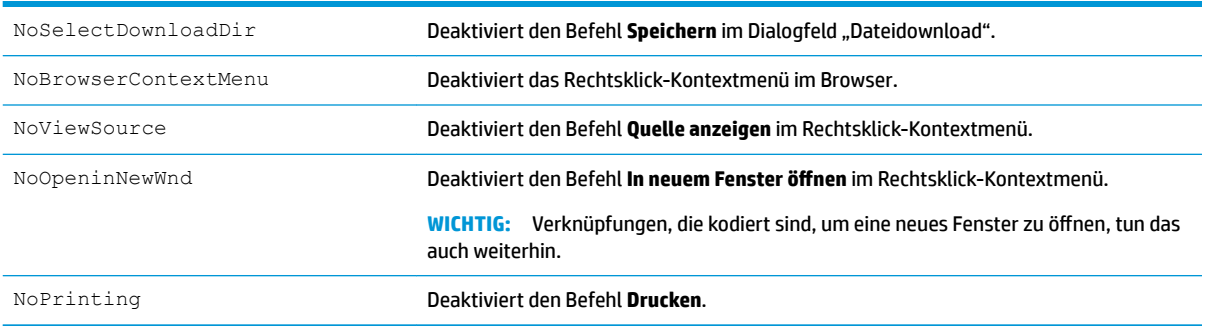